ver.20230818

# **海技研クラウド 全球の波と風データベース (GLOBUS cloud) 取扱説明書**

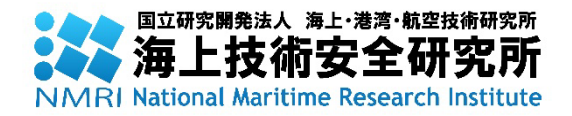

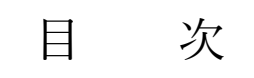

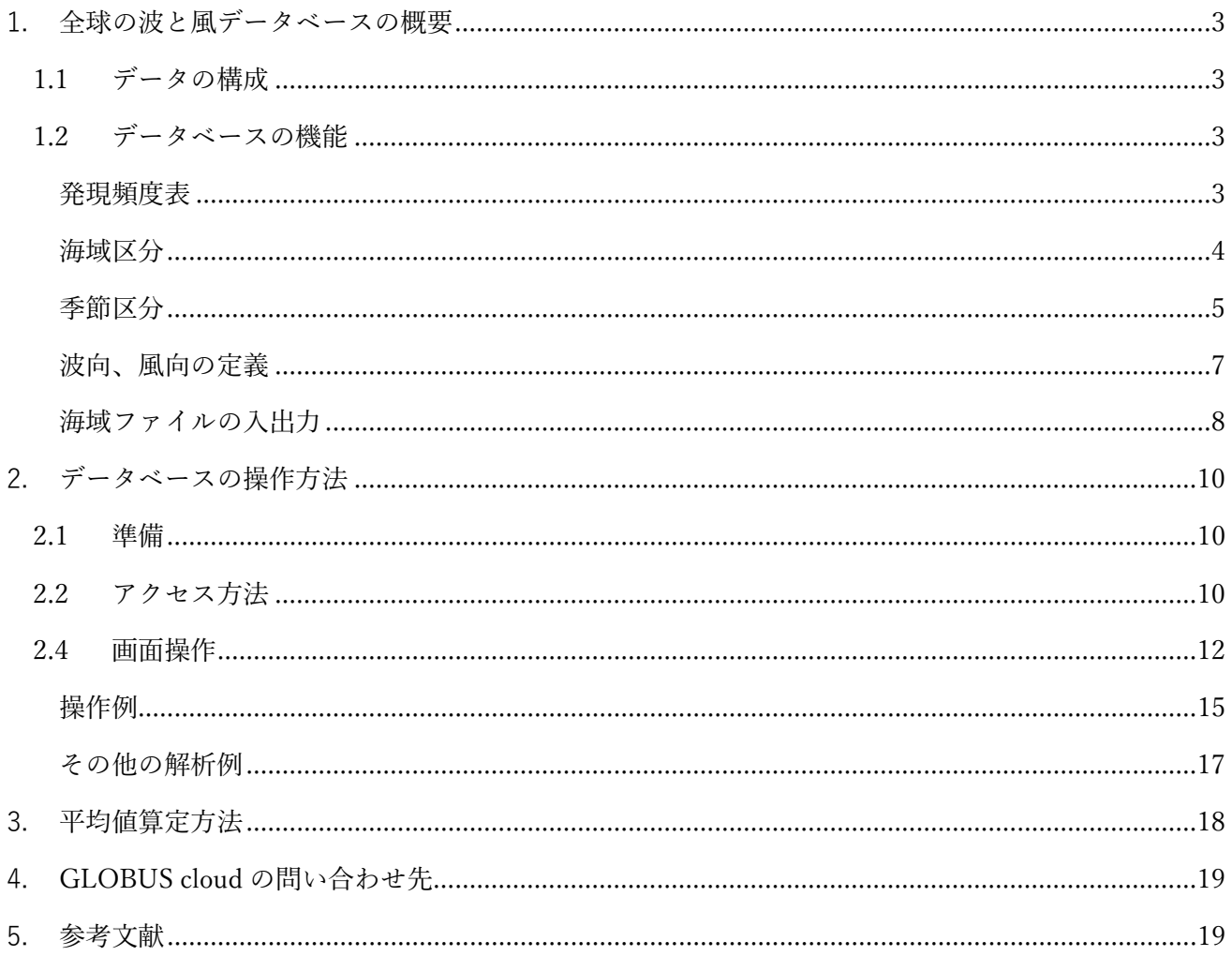

おことわり

全球の波と風データベースをご使用になるには、海技研クラウドのプライバシーポリシー、サイトポリ シーにご同意いただく必要があります。

○プライバシーポリシー

<https://cloud.nmri.go.jp/portal/pub/privacy>

○サイトポリシー

<https://cloud.nmri.go.jp/portal/pub/sitepolicy>

注意事項

本データベースの内容について、発明、考案、意匠の創作、データベースの創作、著作権、またはその 他の無体財産権(以下「発明等」という。)を有する場合があります。使用許諾契約書に明示の規定がな い限り、これらの発明等に関する権利を許諾するものではありません。使用者が本データベースに関係 のある発明等を行った場合は、国立研究開発法人 海上・港湾・航空技術研究所海上技術安全研究所と別 途協議が必要です。

#### <span id="page-3-0"></span>**1. 全球の波と風データベースの概要**

クラウド版全球の波と風データベース(GLOBal winds and waves statistics of mUltiple Sea area、以下 GLOBUS cloud)は、気象庁の波浪推算値を基に、全球での波と風の統計解析及びデータベース化を行い、 その発現頻度表をウェブブラウザ上で利用できるようにしたものです。

#### <span id="page-3-1"></span>**1.1 データの構成**

波浪推算値は、気象庁が実施した全球数値予報モデル GPV(格子点値:Grid Point Value)の風(GSM) 及び全球波浪数値予報モデル GPV の波浪(GWM)情報を用いてデータベースを構築しています。統計 解析の元となっている推算データの構成内容[を表](#page-3-4) 1 に示します。

<span id="page-3-4"></span>

|        | 衣 1 放役推晃ナーメの傾成内谷               |
|--------|--------------------------------|
|        | 内容                             |
| データ範囲  | 風:北緯 90~南緯 90 度、東経 0~360 度     |
|        | 波:北緯 75~南緯 75 度、東経 0~360 度     |
|        | (図1に示す範囲)                      |
| 計算格子間隔 | 緯度 0.5 度*1、経度 0.5 度*2、6 時間間隔*3 |
| 計算要素   | 有義波高、卓越波周期、卓越波向、平均風速、平均風向      |
| 期間     | 2006年7月1日~2016年11月30日:10年間     |
|        | (2007年7月1日~2007年11月30日を除く)     |
| 利用データ  | ├記期間における0時間先予測値(現況値)           |
|        |                                |

主 1 沖油扭管ゴーカの構成市家

\*1 2007 年 6 月 30 日までは、緯度 1.25 度間隔

\*2 2007 年 6 月 30 日までは、波は経度 1.25 度間隔、風は赤道で経度 1.25 度間 隔となる Thinned Grid

\*3 2007 年 6 月 30 日までは、波は 12 時間間隔

#### <span id="page-3-2"></span>**1.2 データベースの機能**

GLOBUS cloud では、データ種別、海域、季節または月を選択して 12 種類の発現頻度表を表示するこ とができます。発現頻度表は件数表示となります。

#### <span id="page-3-3"></span>**発現頻度表**

発現頻度表は、有義波高、卓越波周期、卓越波向、平均風速、平均風向から 2 つを組合せた発現頻度表 の他、有義波高-卓越波周期-卓越波向の発現頻度表及び有義波高-平均風速-卓越波周期の発現頻度 表が利用できます。

利用できる発現頻度表の種別[を表](#page-4-1) 2 に示します。

<span id="page-4-1"></span>

| DATA TYPE                                  | 発現頻度表の種別        |
|--------------------------------------------|-----------------|
| wave height - wave period                  | 有義波高-卓越波周期      |
| wave height - wave direction               | 有義波高-卓越波向       |
| wave period - wave direction               | 卓越波周期-卓越波向      |
| wave height - wind speed                   | 有義波高-平均風速       |
| wave height - wind direction               | 有義波高-平均風向       |
| wave period - wind speed                   | 卓越波周期-平均風速      |
| wave period - wind direction               | 卓越波周期-平均風向      |
| wave direction - wind speed                | 卓越波向-平均風速       |
| wave direction - wind direction            | 卓越波向-平均風向       |
| wind speed - wind direction                | 平均風速-平均風向       |
| wave height - wave period - wave direction | 有義波高-卓越波周期-卓越波向 |
| wave height - wind speed - wave period     | 有義波高-平均風速-卓越波周期 |
| ※発現頻度表は件数表示となります。                          |                 |

表 2 利用できる発現頻度表の種別

<span id="page-4-0"></span>**海域区分**

<span id="page-4-2"></span>利用者が選択可能な海域区分は[、図](#page-6-0) 1 に示す 2.5 度格子海域です[。表](#page-4-2) 3 にこの海域区分を示します。

| Sea Area |                        |  |  |  |
|----------|------------------------|--|--|--|
| Area     | 2.5 度格子海域 (図 1)        |  |  |  |
|          | 緯度番号 1~60 (図 1)        |  |  |  |
| lat      | ※平均風速-平均風向の発現頻度表は、     |  |  |  |
|          | 緯度番号 N1~N6 (北極域) 及び    |  |  |  |
|          | 緯度番号 S1~S6 (南極域) も利用可能 |  |  |  |
|          | 経度番号 1~144(図 1)        |  |  |  |

表 3 海域区分

# <span id="page-5-0"></span>**季節区分**

<span id="page-5-1"></span>季節は通年(Annual)、四季(Spring, Summer, Autumn, Winter)及び各月が選べます。季節区分[は表](#page-5-1) [4](#page-5-1) の通りです。

| $\overline{1}$ and $\overline{2}$ |                                 |  |  |
|-----------------------------------|---------------------------------|--|--|
| <b>SEASON</b>                     |                                 |  |  |
| Annual                            | from July to June               |  |  |
| Spring                            | March, April and May            |  |  |
| Summer                            | June, July and August           |  |  |
| Autumn                            | September, October and November |  |  |
| Winter                            | December, January and February  |  |  |

表 4 季節区分

<span id="page-6-0"></span>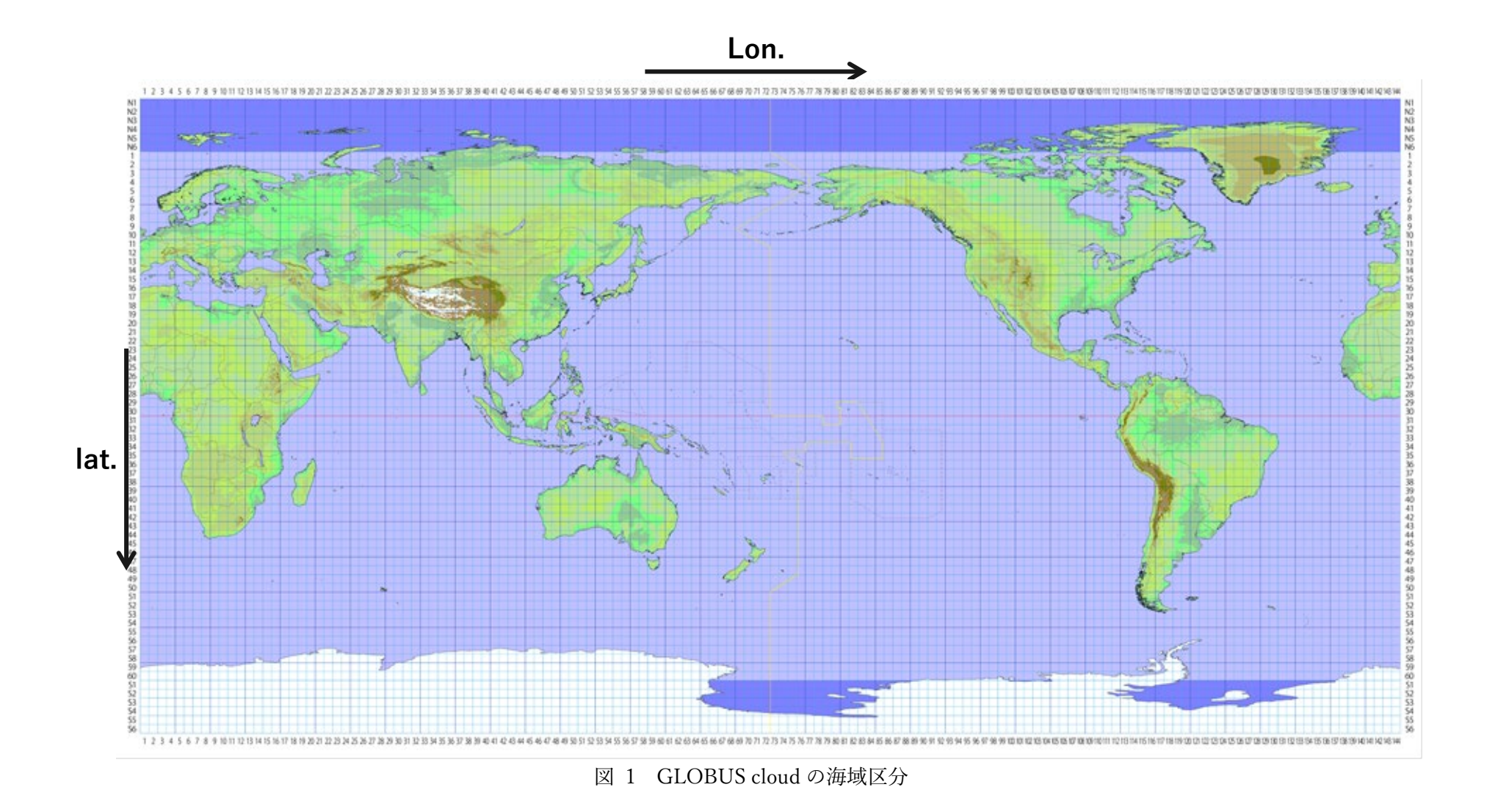

#### <span id="page-7-0"></span>**波向、風向の定義**

波向、風向の定義は波、風の進行してくる向きを表示し、北を 0deg.とし、正の向きを時計回りに選ん でいます[\(図](#page-7-1) 2)。東は 90deg.、南は 180deg.、西は 270deg.となります。

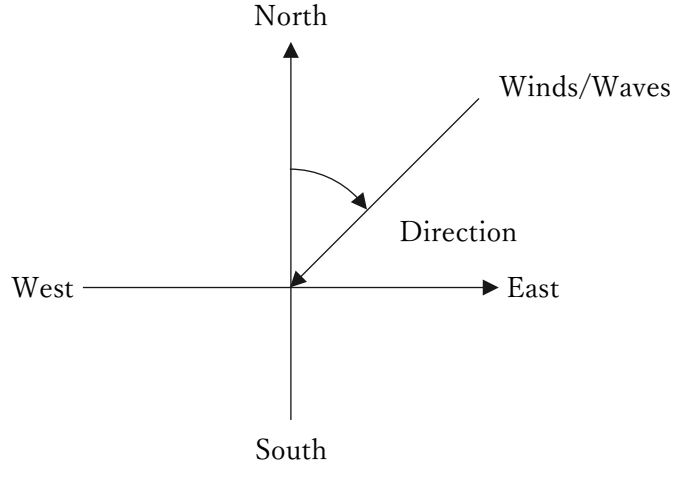

図 2 波向、風向の向き

<span id="page-7-1"></span>船首方位を指定し波向・風向を対船首に変換することが可能です。船首方位は北向きを 0deg.とし、正 を時計回りの向きで定義します[\(図](#page-7-2) 3)。これにより対船首波向、対船首風向に対する波と風の発現頻度 表が利用できます。また、船種方位は D1, D2 と 2 種類設定可能 [\(表](#page-7-3) 5) で、海域毎に選択できますの で、往航・復航での航路に沿った発現頻度表が容易に作成できます。なお、D1 と D2 を同じ値とすると 往路のみの発現頻度表となります。

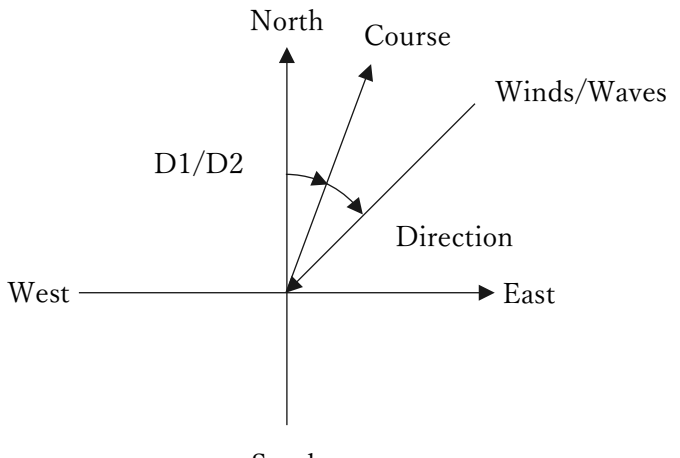

図 3 対船首波向、対船首風向の向き South

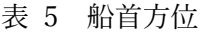

<span id="page-7-3"></span><span id="page-7-2"></span>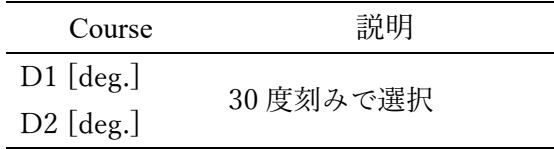

#### <span id="page-8-0"></span>**海域ファイルの入出力**

海域ファイルの読込・保存が可能です。

[Area Load]ボタンは海域ファイル(csv 形式)を読込みます。

[Area Save]ボタンは選択した海域を csv 形式で保存します。

海域ファイルは csv 形式のため、事前に作成し、[Area Load]ボタンで読込することも可能です。

<span id="page-8-1"></span>[表](#page-8-1) 6 に海域ファイルの例を示し、フォーマット[は表](#page-8-2) 7 に示します。なお、海域ファイルに不備がある 場合[は図](#page-9-0) 4[、図](#page-9-1) 5 に示すエラーメッセージがウィンドウで表示されます。また、D1, D2 の値は自動的に 0~360 度に換算し、四捨五入して 30 度刻みに換算します。

| <b>GLOBUS</b> Area File |    |      |        |                 |          |
|-------------------------|----|------|--------|-----------------|----------|
| Add/Delete Lat.         |    | Lon. |        | SEASON D1[deg.] | D2[deg.] |
| Add                     | 01 | 001  | Annual | 000             | 180      |
| Add                     | 01 | 002  | Annual | 030             | 210      |
| Add                     | 01 | 003  | Spring | 060             | 240      |
| Add                     | 01 | 004  | Jan.   | 090             | 270      |
| Del                     | 01 | 001  | May    | 000             | 180      |

表 6 海域ファイル例

表 7 海域ファイルのフォーマット

<span id="page-8-2"></span>

| 項目            | 説明          | 入力形式                                                          |
|---------------|-------------|---------------------------------------------------------------|
| 1行目・2 行目      | ヘッダー        |                                                               |
| Add/Delete    | 海域追加:Add    | Add. Del                                                      |
|               | 海域削除:Delete | ※頭文字は大文字のこと                                                   |
| lat.          | 緯度番号        | $1\sim 60$                                                    |
|               |             | ※wind speed-wind direction の相関表は N1~N6, S1~S6 も               |
|               |             | 可能                                                            |
| Lon.          | 経度番号        | $1 \sim 144$                                                  |
| <b>SEASON</b> | 季節区分        | Annual                                                        |
|               |             | Spring, Summer, Autumn, Winter                                |
|               |             | Jan, Feb, Mar, Apr, May, Jun, Jul, Aug, Sep, Oct, Nov, Dec (省 |
|               |             | 略形を示すピリオドは不要)                                                 |
| $D1$ [deg.]   | 往航の船首方位     | 000~330 (30 度刻み)                                              |
| $D2$ [deg.]   | 復航の船首方位     | ※000~090 は 0~90 でも可能                                          |

```
Data in the loaded file is wrong. Please check the file.<br>Error: Add,01,004,Jan.,090,270
Close
```
<span id="page-9-0"></span>図 4 海域ファイルの入力形式に間違いがある場合の表示

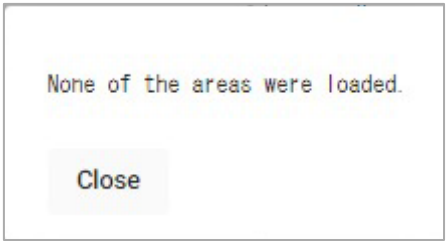

<span id="page-9-1"></span>図 5 海域ファイルが入力されていない場合の表示

## <span id="page-10-0"></span>**2. データベースの操作方法**

## <span id="page-10-1"></span>**2.1 準備**

以下では海技研クラウドへの会員登録、GLOBUS cloud の利用申請が完了していることを前提にして 操作法を説明します。

## <span id="page-10-2"></span>**2.2 アクセス方法**

海技研クラウドにログイン後[、図](#page-10-3) 6 を参考に右上よりダッシュボードにアクセスして下さい。「ご利用 可能なクラウドサービス一覧」から、「GLOBUS cloud」をクリックすると[、図](#page-11-0) 7 に示すメニュー画面が 表示されます。

<span id="page-10-3"></span>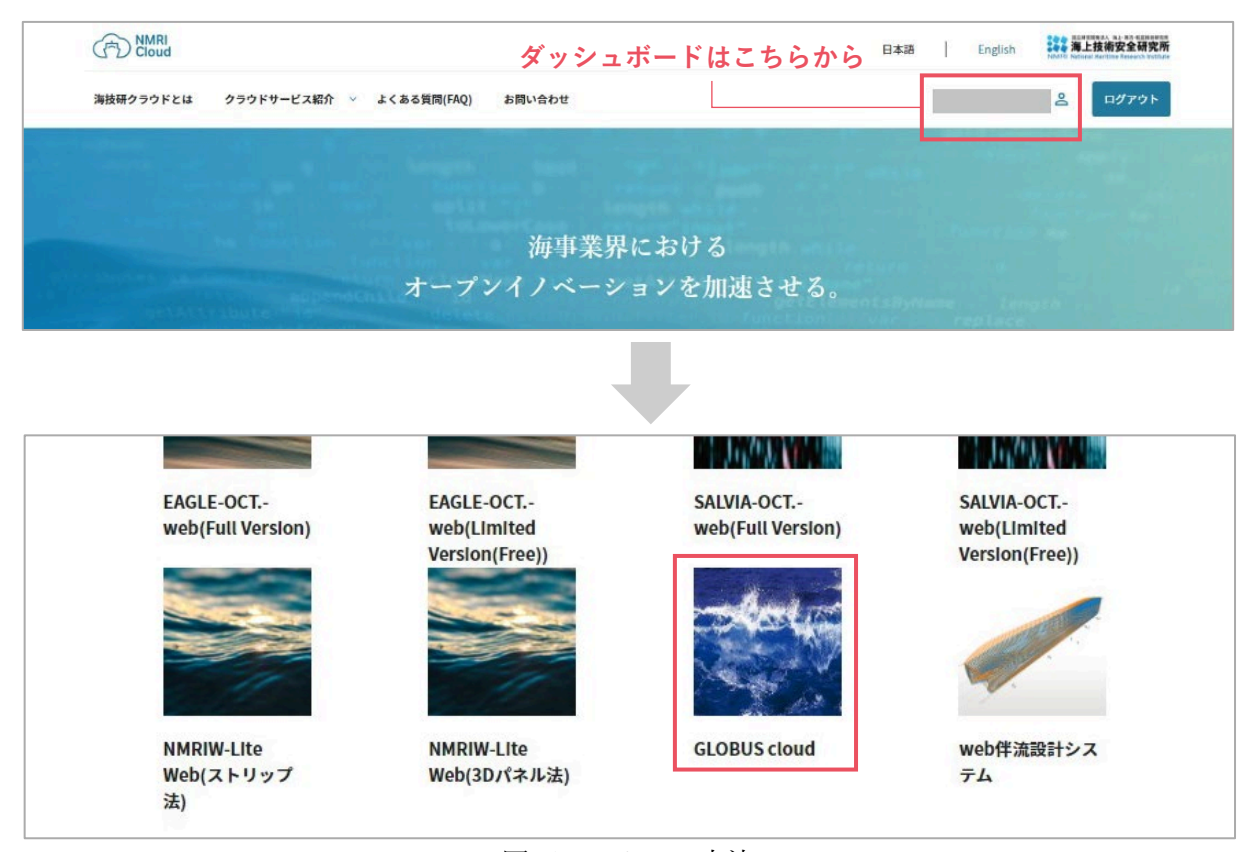

図 6 アクセス方法

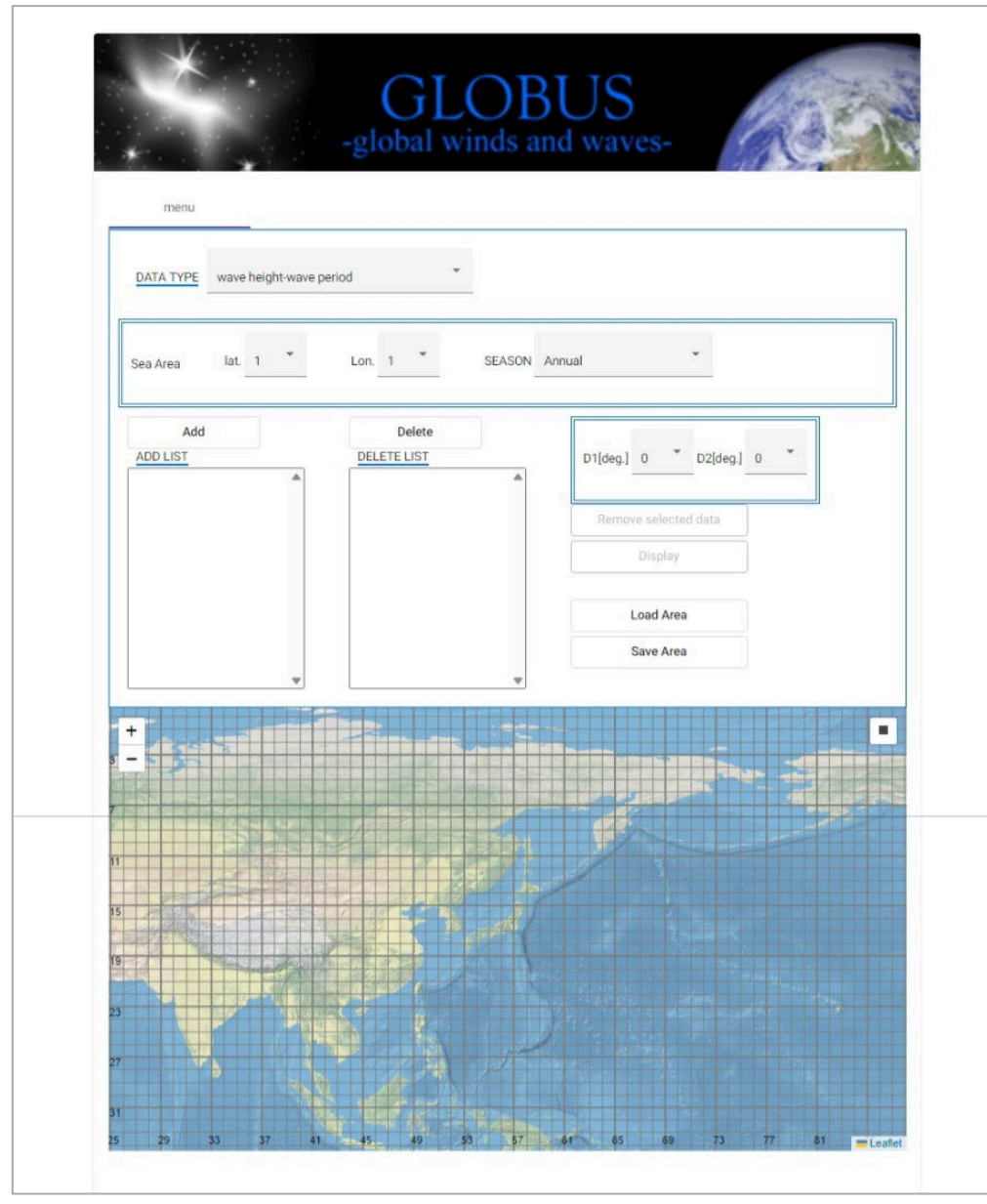

<span id="page-11-0"></span>図 7 メニュー画面

#### <span id="page-12-0"></span>**2.4 画面操作**

1) メニュー画面の選択ボックスから以下の順で選択します。 [DATA TYPE]から表示する発現頻度表の種別を選択します。[\(表](#page-4-1) 2) [SEASON]から表示させる季節を選択します。[\(表](#page-5-1) 4)

[Sea Area]から表示させる海域を選択するか、地図上を直接クリックします。[\(表](#page-4-2) 3) ※地図の右上にあるアイコン[\(図](#page-12-1) 8)をクリックすると、矩形選択が利用可能です。

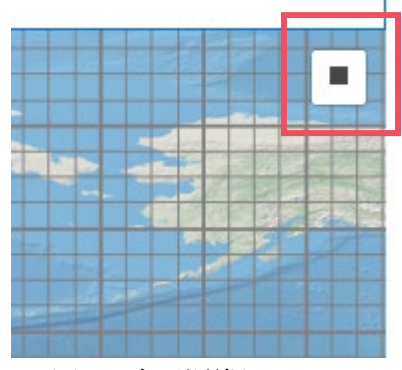

図 8 矩形選択アイコン

<span id="page-12-1"></span>2) [Add]ボタンをクリックします。

これで発現頻度表を表示させる海域が[Add]ボタンの下にリストアップされます。

地図上で海域をクリックした場合は[Add]を押すことなく自動的にリストアップされます。

※複数海域、複数季節の合成を行う場合は、さらに海域、季節を選択し、[Add]ボタンをクリックします。

なお、異なる発現頻度表間での合成はできません。

※[Del]ボタンをクリックすると選択した海域、季節が[DEL LIST]にリストアップします。[ADD LIST] から[DEL LIST]にリストアップした季節を差し引くことができます。例えば[ADD LIST]には Annual で海域選択し、[DEL LIST]には Winter で同じ海域選択をする、といった使い方ができます。

※[ADD LIST]や[DEL LIST]にリストアップしたリストを 1 つ削除するには、削除したいリスト名をク リックし、反転させます。その後、[Remove selected file]を選択すると、反転したリストを削除するこ とができます。地図上で海域をクリックしても削除が可能です。

※リスト全てを削除するには、どのリストも反転させずに[Remove selected file]をクリックします。

3) [Display]ボタンをクリックすると発現頻度表が出力されます。[\(図](#page-13-0) 9)

発現頻度表は件数表示になっています。

[DATA TYPE]で[wave height-wave period-wave direction]の 3 相関を選択した場合、波向別に 12 タ ブ[000]~[330]及びこれらの波向を合成した有義波高-有義波周期のタブ[hp]が作成されます。

[DATA TYPE]に[wave height-wind speed-wave period]の 3 相関を選択した場合、波周期別に 12 タブ [p00]~[p20]及びこれらの波向を合成した有義波高-平均風速のシート[hws]が作成されます。

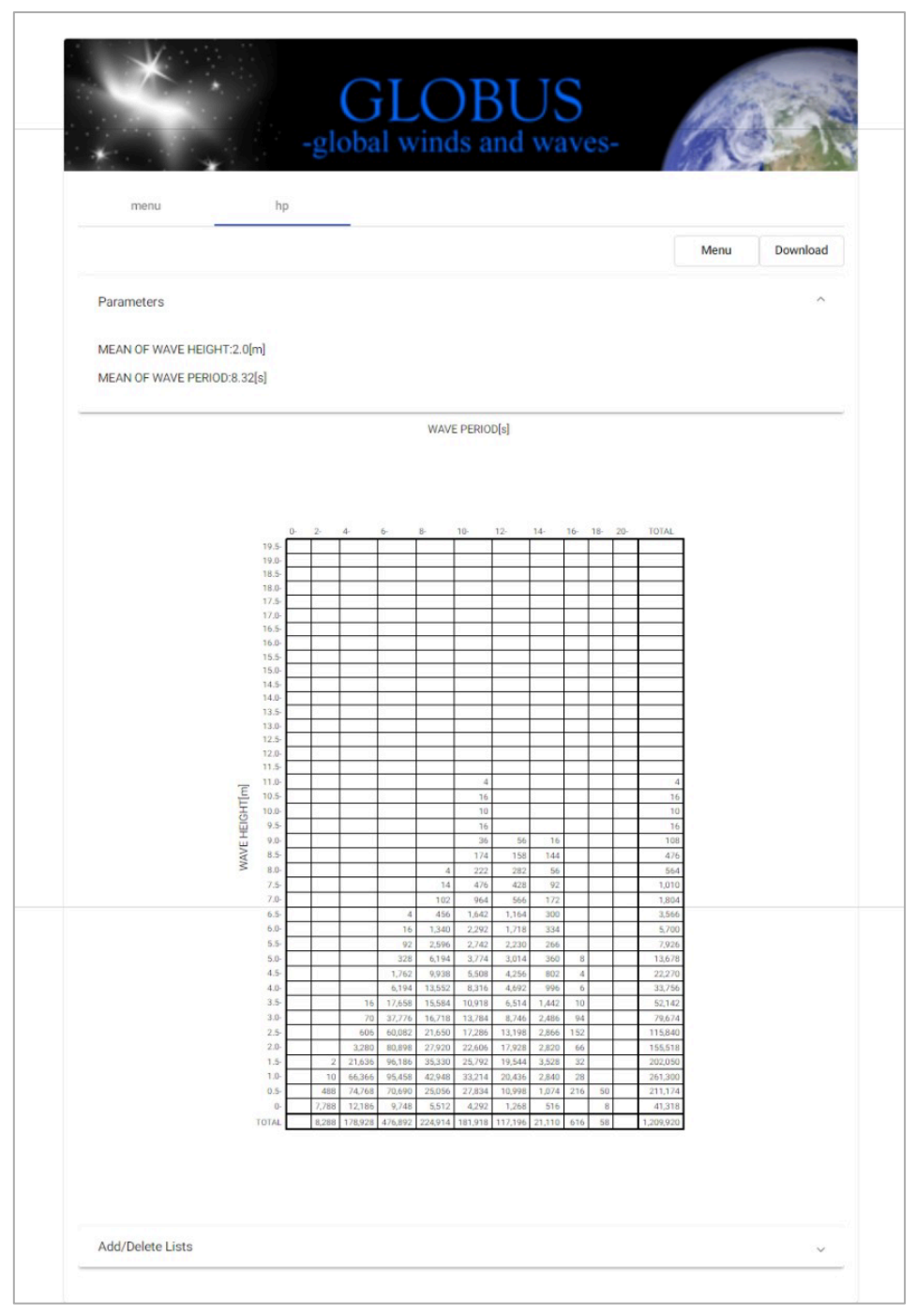

図 9 発現頻度表表示

<span id="page-13-0"></span>複数海域、複数季節を選択した場合、どの海域、季節を表示したかは発現頻度表の下部にある ADD LIST, DEL LIST で確認できます [\(図](#page-14-0) 10)。なお、船首方位の D1, D2 は D (D1, D2) として表示されま す。[Download]ボタンを押すと発現頻度表を CSV 形式でダウンロードすることができます。ただし、 DATA TYPE を「wave height-wave period-wave direction」または「wave height-wind speed-wave period」 として相関表を出力した場合は、出力される相関表が複数になるため、すべての CSV ファイルをまとめ た ZIP ファイルがダウンロードされます。

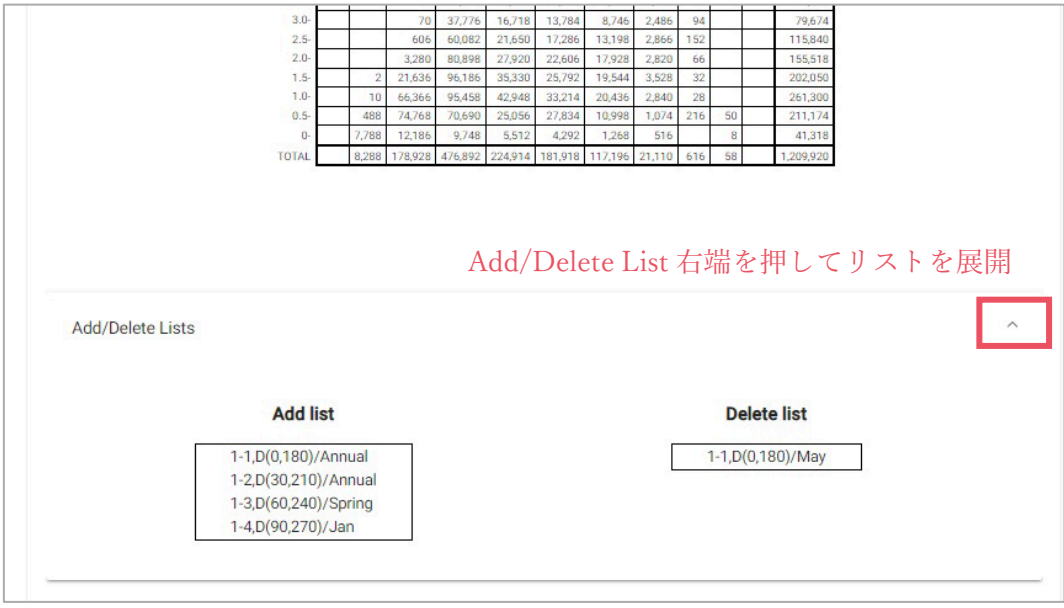

図 10 発現頻度表を構成している海域、船首方位、季節の表示

<span id="page-14-0"></span>4) 再びメニュー画面に戻る場合は画面上の[MENU]ボタンをクリックします。

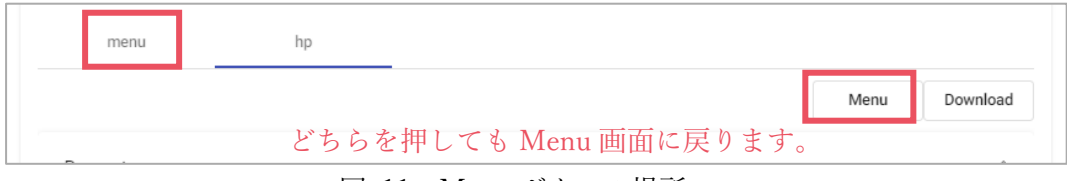

図 11 Menu ボタンの場所

## <span id="page-15-0"></span>**操作例**

冬季における 6 海域 (緯度#27~29、経度#39~40) データを合成させ、有義波高-卓越波向の発現頻 度表を表示させる場合を例に説明します。

<span id="page-15-1"></span>[DATA TYPE]に[wave height-wave direction]を選択した後[、表](#page-15-1) 8 の選択と操作をします。[\(図](#page-15-2) 12)

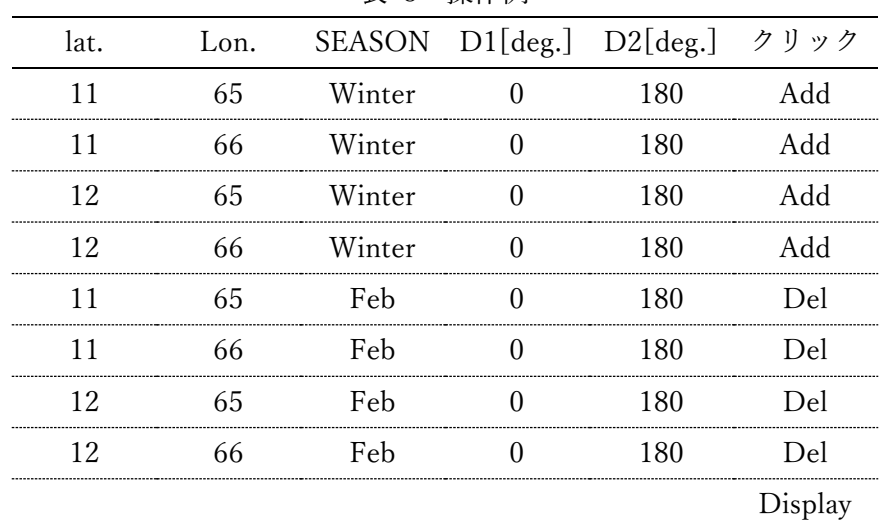

表 8 操作例

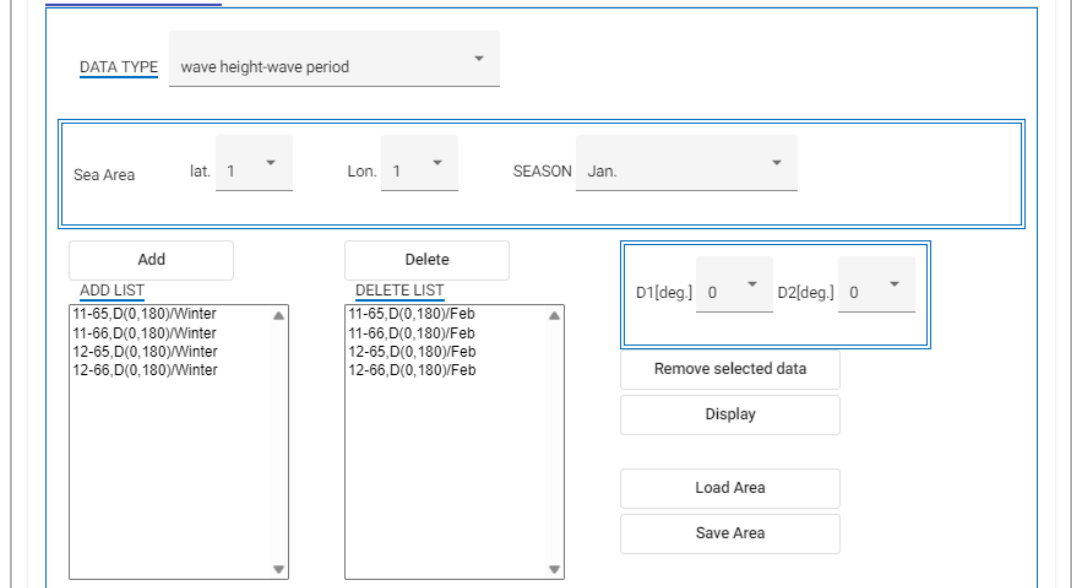

図 12 操作例メニュー画面

<span id="page-15-2"></span>この操作の後、有義波高-卓越波向の発現頻度表が出力されます。 これは[、表](#page-16-0) 9 の選択、操作をしても同じ結果が得られます。

<span id="page-16-0"></span>

| ******* |      |      |                   |                               |         |
|---------|------|------|-------------------|-------------------------------|---------|
| lat.    | Lon. |      |                   | SEASON D1[deg.] D2[deg.] クリック |         |
|         | 65   | Dec. |                   | 180                           | Add     |
| $\perp$ | 66   | Dec. | $\mathbf{\Omega}$ | 180                           | Add     |
| 12      | 65   | Dec. | $\mathbf{\Omega}$ | 180                           | Add     |
| 12      | 66   | Dec. | $\mathbf{0}$      | 180                           | Add     |
|         | 65   | lan  | $\mathbf{\Omega}$ | 180                           | Add     |
|         | 66   | lan  | $\Omega$          | 180                           | Add     |
| 12      | 65   | Jan  | $\mathbf{\Omega}$ | 180                           | Add     |
| 12      | 66   | Jan  | $\mathbf{\Omega}$ | 180                           | Add     |
|         |      |      |                   |                               | Display |

表 9 操作例

[ADD LIST]や[DEL LIST]にリストアップしたリストを削除するには、削除したいリスト名をクリッ クし、反転させ、[Remove selected file]をクリックします。[\(図](#page-16-1) 13)

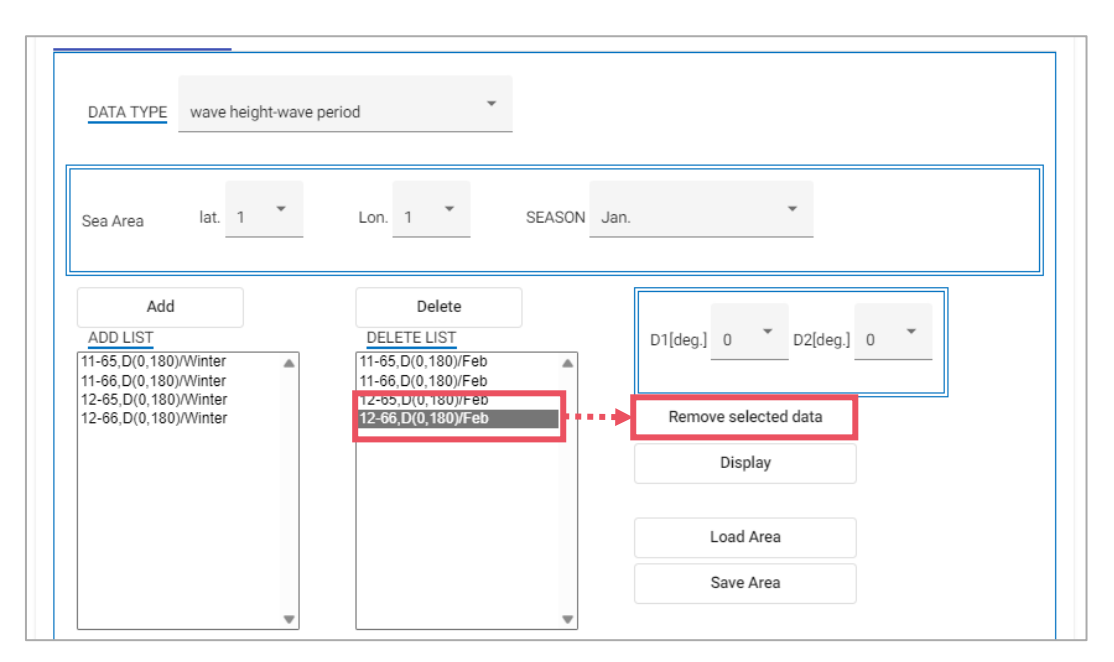

<span id="page-16-1"></span>図 13 操作例メニュー画面

## <span id="page-17-0"></span>**その他の解析例**

緯度、経度 10°格子間隔の海域の発現頻度表(千分率表示)、有義波高及び平均風速の年平均値の等値 線図や航路に沿って解析した結果の例等を掲載していますので、合わせてご利用下さい。 <https://www.nmri.go.jp/archives/db/globus/examples.html>

#### <span id="page-18-0"></span>**3. 平均値算定方法**

発現頻度表左上に表示される平均値<sup>α</sup> の計算は以下により行っている。

1) 単一の海域・季節の場合

全データ値を用いて(1)式で計算している。

$$
\alpha = \frac{1}{N} \sum_{i=1}^{N} x_i
$$
\n
$$
\zeta \geq \zeta \leq \zeta, \quad x_i : \vec{\tau} - \hat{\zeta} \geq \text{empty} \quad (i = 1, \dots, N), \quad N : \overleftarrow{a} \quad \text{in} \quad \vec{\tau} \geq \text{empty} \quad \vec{\tau} \geq \hat{\tau} \quad \text{in} \quad \vec{\tau} \geq \vec{\tau} \quad (1)
$$

2) 海域、季節を合成した場合

(1)式により求する海城・李節での平均値とその海城のデータ体数を用いて(2)式で計算している。  
\n
$$
\alpha = \frac{aN_A + bN_B}{N_A + bN_B}
$$
\n(2)

$$
\alpha = \frac{N_A + N_B}{N_A + N_B} \tag{2}
$$

ここで、

*a* :海域・季節 *A* での平均値、 *NA* :海域・季節 *A* のデータ件数、

 $b : \frac{1}{2}$  · 季節 *B* での平均値、  $N_B : \frac{1}{2}$  · 季節 *B* のデータ件数である。

3) [DEL]機能を使用する場合

海域・季節 *A* から海域・季節 *B* を[DEL]する場合、平均値<sup>α</sup> は

$$
\alpha = \frac{aN_A - bN_B}{N_A - N_B}
$$
  

$$
\geq \zeta \phi \pm \zeta,
$$
 (3)

# <span id="page-19-0"></span>**4. GLOBUS cloud の問い合わせ先**

GLOBUS cloud に関するお問い合わせは、海技研クラウドのお問い合わせフォームにご連絡下さい。 <https://cloud.nmri.go.jp/portal/contact/index>

# <span id="page-19-1"></span>**5. 参考文献**

- 1) 辻本 勝,松沢 孝俊:全球の気象海象統計データベースの開発,日本船舶海洋工学会講演会論文集, 第 24 号 (2017), pp. 267-270.
- 2) Masaru Tsujimoto, Takatoshi Matsuzawa and Kenichi Kume: Statistical Characteristics of Global Winds and Waves, Proceedings of the 28th International Ocean and Polar Engineering Conference (ISOPE) (2018), pp.379-386
- 3) 金子 杏実、辻本 勝、松沢 孝俊:全球の波と風のデータベース「GLOBUS cloud」の開発と船舶の 運航への利用, 海上技術安全研究所報告, 第 23 巻, 別冊 (2023), pp.81-82.